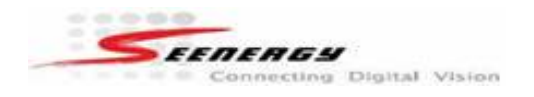

## **SVR-104/SVR-108/SVR-116 Firmware Upgrade Instructions**

#### **Firmware Upgrade Instruction**

The firmware can be upgraded through web UI or USB. Before upgrading firmware, please backup configuration in advance.

### *A. Upgrade through Web UI*

- 1. Login into SVR
- 2. Go to "Setup" page and go to "System Options"->"Maintenance"

3. On "Upgrade SVR's Firmware" section, click "Browse" and select new firmware file

4. Press "Upgrade"

5. Upgrade message box will appear.

# **6. \*\*\* Warning \*\*\* Please wait until upgrade process finished, interrupt the upgrade process may cause system not work anymore**

7. After upgrade, the system will reboot automatically

#### *B. Upgrade through USB*

1. Backup SVR configuration first (the system configuration may be cleared after upgrading firmware)

2. Prepare USB flash disk and format with FAT or FAT32 format

- 3. Copy "firmware.tar.gz" into USB flash disk
- 4. Plug USB flash disk into USB port on SVR

5. The Status LED on SVR will start to flash in amber. This indicates firmware upgrade is in process

**6. \*\*\* Warning \*\*\* Please wait until upgrade process finished, interrupt the upgrade process may cause system not work anymore** 

7. Wait until Status LED flash with green. This indicates firmware upgrade is finished

- 8. Power off SVR and turn it on
- 9. Restore configuration file back if needed